# **HANDLEIDING QALLER-APP**

## INTRODUCTIE

Met de Qaller-App kunt u de telefooncentrale bedienen. Hier kunt u snel en eenvoudig een omleiding in- en uitschakelen en daarnaast uw telefoonnummers doorschakelen naar een ander telefoonnummer of voicemailbox. Zet u in de telefooncentrale onder Gebruikers QallerPlus aan, dan kunt u hier ook mee bellen en gebeld worden.

## **Overzicht Qaller App**

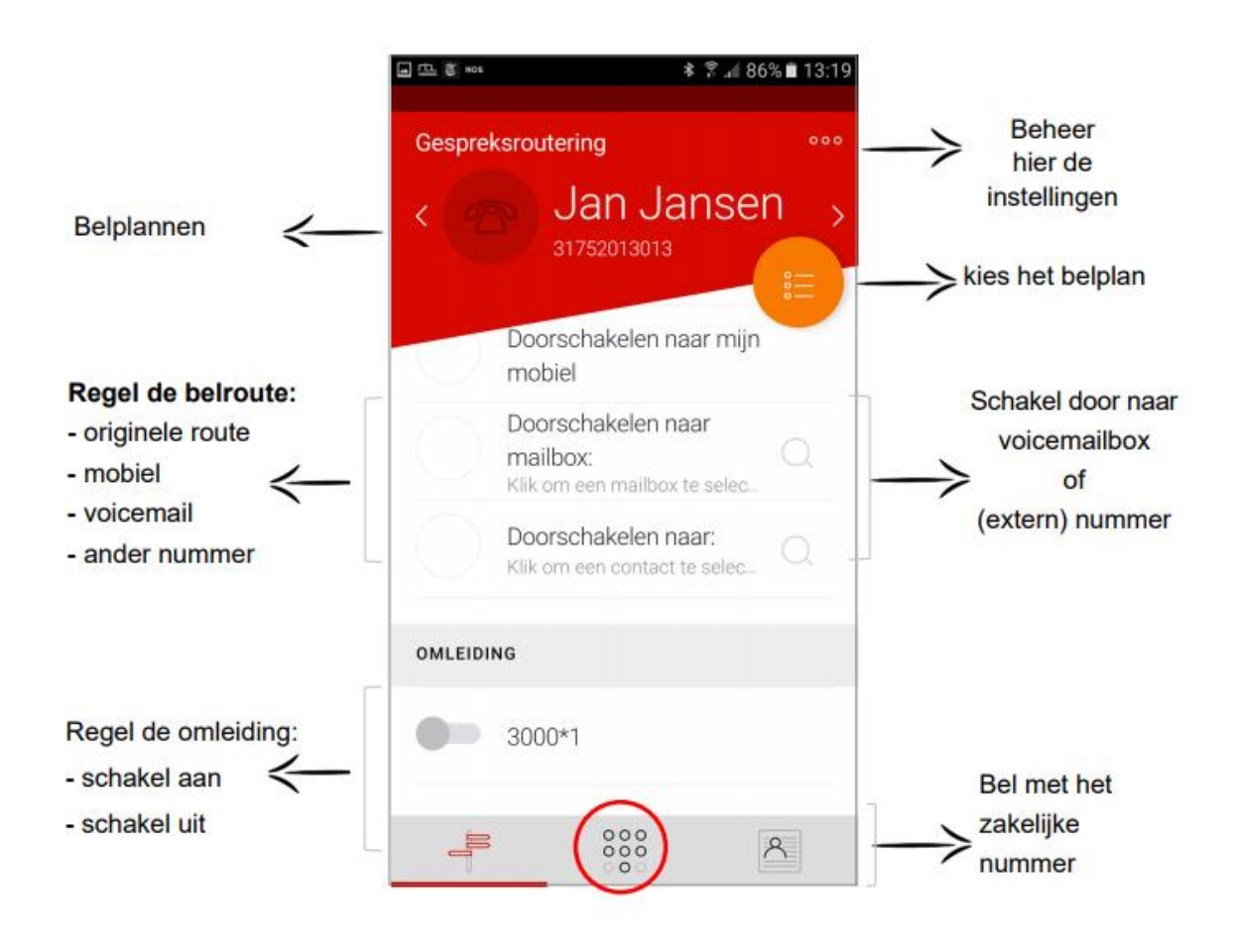

## **In gebruik nemen**

In de AppStore of PlayStore kunt u de Qaller-App downloaden en installeren. Als u de app heeft geïnstalleerd en geopend, vraagt de app om een gebruikersnaam en wachtwoord. Via de telefooncentrale gaat u naar [Gebruikers] en vervolgens klikt u op [Bewerk gebruiker] achter de gebruiker welke u wenst te koppelen.

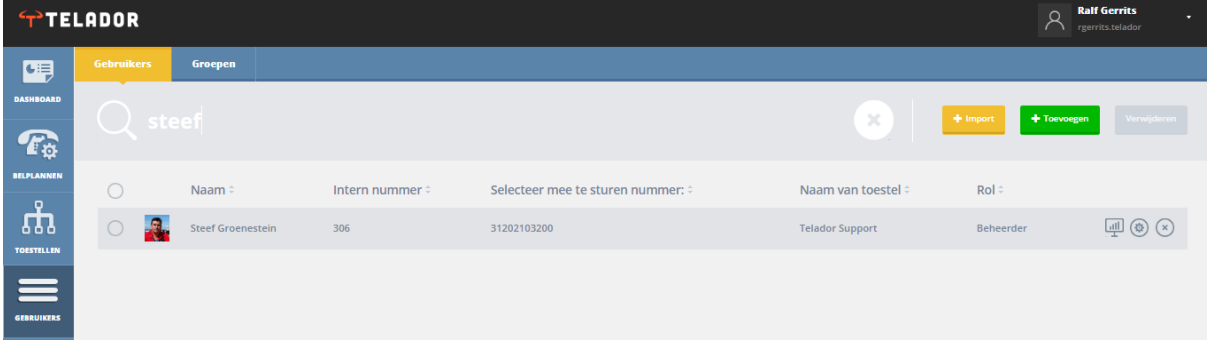

Bij het bewerken van de gebruiker kunt u de inlognaam vinden en tevens een wachtwoord invoeren. Daarnaast heeft u hier de mogelijkheid om Qaller Plus te activeren.

## **Qaller Plus**

Om te kunnen bellen gebeld worden via de Qaller-App dient u dit in de instellingen bij de gebruiker aan te zetten. U gaat naar [Gebruikers] in de telefooncentrale en achter de desbetreffende gebruiker klikt u op [Bewerken].

U treft hier de functie [Qaller Plus functionaliteit] aan. Deze kunt u op JA zetten om de functionaliteit te activeren. De gebruiker krijgt nu een extra menu in de app om te kunnen bellen.

Voordat dit werkt, dient het mobiele telefoonnummer van de gebruiker in de instellingen in de app te worden ingesteld. Bij het openen van de app staan bovenaan in het scherm drie stipjes. Klik hierop om de instellingen te openen en het mobiele telefoonnummer in te stellen.

Tevens is het mogelijk om aan te geven hoe de app moet bellen bij welke verbinding. Bijvoorbeeld via 2g kan u niet over internet bellen omdat deze verbinding dat niet heeft. Dan kunt u deze instellen op [Dial in]. Het mobiele netwerk wordt hierbij gebruikt, maar het vaste telefoonnummer wordt meegezonden bij het uitbellen.

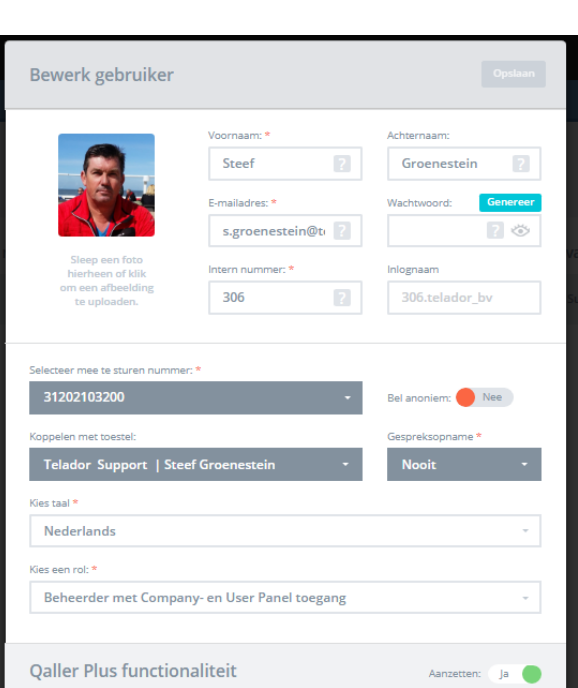

### Instellingen Qaller Plus

In de Qaller-app kunt u rechts bovenaan op de drie puntjes klikken om de instellingen te openen. Hier kunt u aangeven hoe inkomende en uitgaande gesprekken afgehandeld worden:

#### **Internet**

Via internet belt u net zo als uw vaste toestel, over internet.

#### **Dial in**

De beller belt direct naar het gekozen nummer en het (zakelijke) telefoonnummer wordt in plaats van het mobiele nummer weergegeven. U maakt hierbij kosten op uw mobiele telefoon.

#### **Call-Back**

Met callback belt de centrale terug naar mobiel. Bij aanname wordt er doorverbonden met het gekozen nummer. Het (zakelijke) telefoonnummer wordt meegezonden en het mobiele nummer is niet zichtbaar.

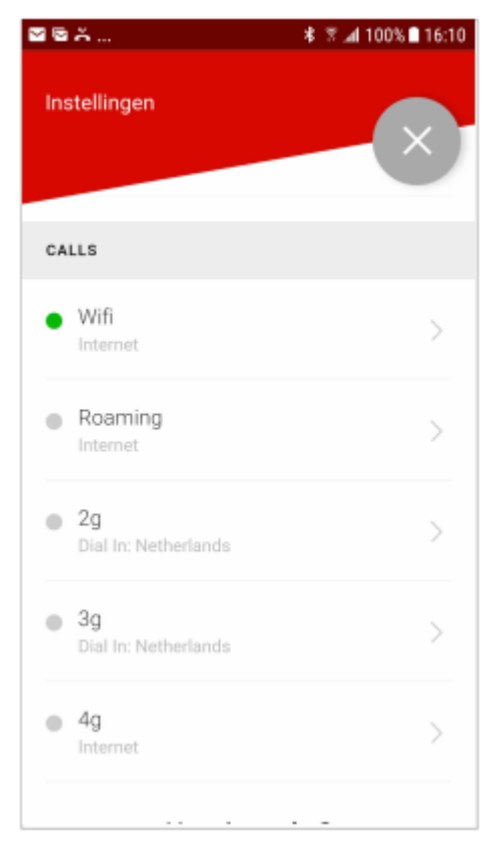

## **Tips**

#### **App op achtergrond actief**

De meeste smartphones sluiten apps in de achtergrond om zo de batterij te besparen. Echter kunnen er dan geen gesprekken binnenkomen via app. Indien Qaller Plus in gebruik is, dan kunt u het beste instellen dat de app op de achtergrond actief blijft.

#### Android

Bij Android telefoons kunt u gaan naar [Instellingen] en vervolgens [Batterij]. Klikt u vervolgens op [Apps sluiten na vergrendelen scherm] en zet het blauwe schuifje achter de Qaller-App uit. De app zal vervolgens actief blijven op de achtergrond.

iOS

Bij iOS gaat u naar [Instellingen] en vervolgens selecteert u de Qaller-App. Zet hier het groene schuifje achter [Ververs op achtergrond] aan.